## Voraussetzung: USB-Stick mit VeraCrypt-Container

Richten Sie auf einem USB-Stick einen hinreichend großen VeraCrypt-Container ein. Planen Sie für ThunderbirdPortable etwa 250 MB Platz ein.

Starten Sie VeraCrypt und öffnen Sie den Container als Laufwerk B. (Falls Sie einen anderen Laufwerksbuchstaben verwenden möchten, ersetzen Sie im Folgenden den Laufwerksbuchstaben B entsprechend.)

## ThunderbirdPortable vorkonfiguriert herunterladen

Laden Sie das vorkonfigurierte Paket<http://www.gho-team.de/Thunderbird/ThunderbirdPortable.zip>herunter und speichern es z.B. auf ihrem Desktop.

Entpacken Sie das Zip-Archiv in ihren VeraCrypt-Container, indem Sie mit der rechten Maustaste auf die Datei *ThunderbirdPortable.zip* klicken und *Alles extrahieren* auswählen.

Als Ziel der Extrahierung wählen Sie **[B:\](file:///B:/)**.

Klicken Sie auf *Fertig* und dann links auf **Posteingang**.

verwenden, sofern Sie dort VeraCrypt installiert haben.

Sie können nun Thunderbird im Container an jedem Lehrer-PC und auch zuhause

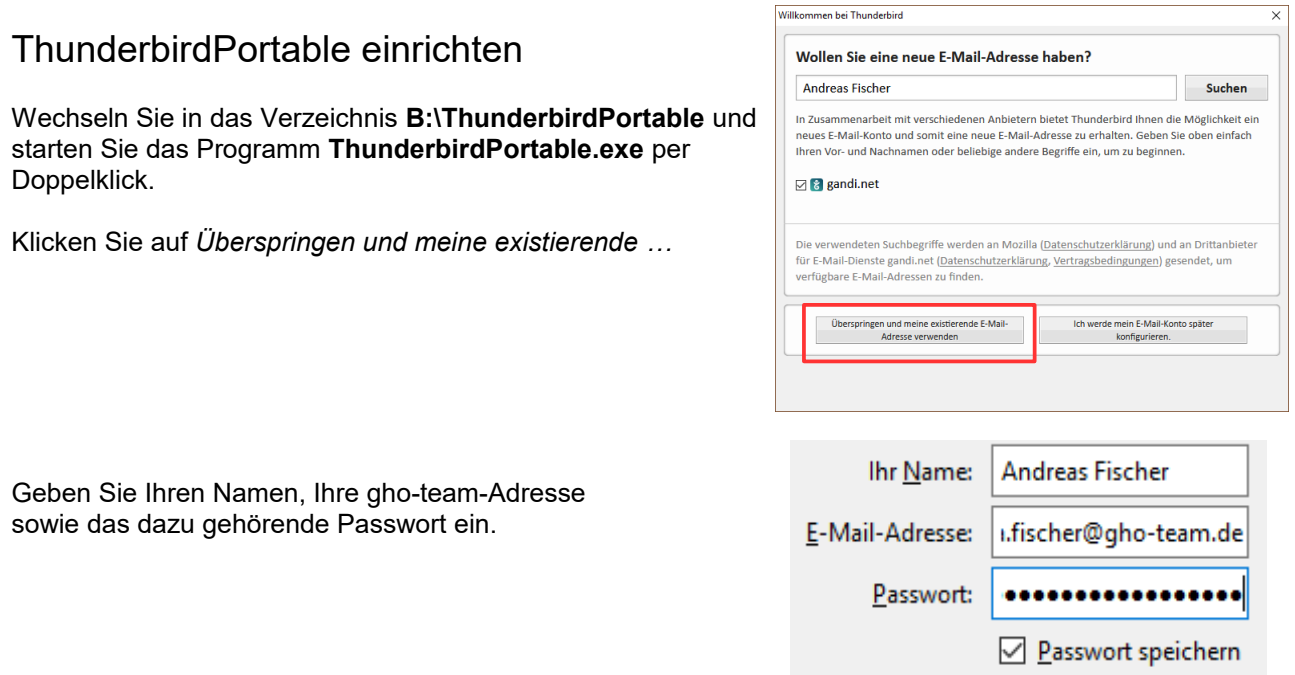

Klicken Sie auf *Weiter* und dann auf *manuelle Einstellungen*. Sie sollten folgende Einstellungen angezeigt bekommen, natürlich mit Ihrer E-Mail-Adresse.

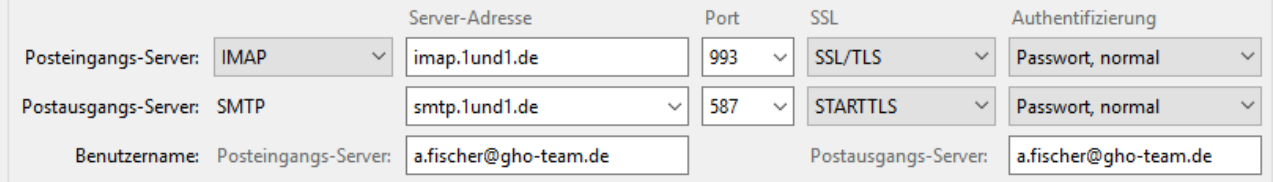

√<sup>a</sup> a.fischer@gho-team.de ><sup>2</sup>/<sup>2</sup>/Posteingang (2)  $\Box$  Entwürfe Gesendete Objekte Spam Papierkorb